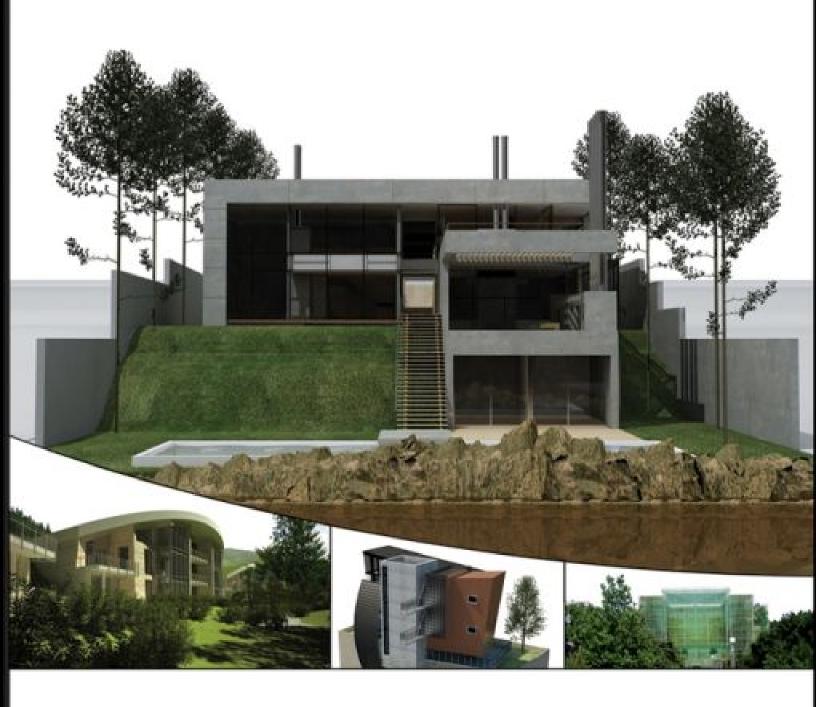

# INTRODUCING REVIT® ARCHITECTURE 2009

BIM for Beginners

Greg Demchak Tatjana Dzambazova Eddy Krygiel

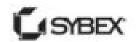

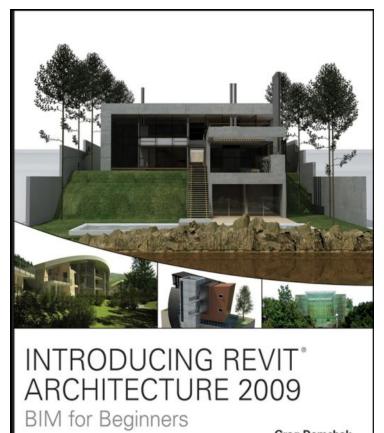

Greg Demchak Tatjana Dzambazova Eddy Krygiel

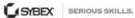

#### **Table of Contents**

<u>Title Page</u>
<u>Copyright Page</u>
<u>Dedication</u>
<u>Acknowledgements</u>
<u>About the Authors</u>

<u>Table of Figures</u>
<u>Introduction</u>
<u>CHAPTER 1 - Understanding BIM</u>

A Brief History of Architectural Documentation
Advantages of a BIM Approach
How BIM Is Different from CAD
Why Revit?
Revit Concepts
Types of Elements in Revit
Tips for Getting Started in Revit

#### <u>CHAPTER 2 - Getting Acquainted with the Revit Interface</u> <u>and File Types</u>

Overview of the Revit User Interface

Modifying and Personalizing the Interface
Selection and View Navigation
Using Keyboard Shortcuts
Setting Up Your Project Environment
Revit File Formats

**CHAPTER 3 - Views** 

Visualizing a Revit Model
Creating Views
Working with Views
Schedules

#### **CHAPTER 4 - Modeling Basics**

Levels and Grids

Basic Walls
Floors, Roofs, and Ceilings

Doors and Windows

Components

Stairs and Railings

Getting Started with a Project

#### **CHAPTER 5 - Modifying Elements**

<u>Standard Editing Tools</u>
<u>Additional Editing Tools</u>
<u>Graphic and Visual Overrides</u>

#### **CHAPTER 6 - Extended Modeling**

Walls: Advanced Modeling Features
Curtain Walls: Advanced Design Techniques
Roofs and Slabs: Advanced Shape Editing

#### **CHAPTER 7 - Working with Other Applications**

Exporting Your Data
Exporting DWG Drawings
Importing and Linking
Working with Imported Files
Working with Civil Engineering DWG Files
Converting 2D Drawings into a 3D Model

### Starting a New Project Starting a Model from a Scanned Drawing

#### <u>CHAPTER 8 - Preparing Documents for Clients</u>

<u>Color-Coded Drawings</u>
<u>Creating Presentation Graphics</u>
<u>Shadows and Solar Studies</u>
<u>Rendering a Perspective</u>

#### **CHAPTER 9 - Sheets**

<u>Documentation Trends</u> <u>Preparing Views</u> <u>The Sheet</u>

#### **CHAPTER 10 - Annotations**

<u>Annotating Your Project</u>
<u>Dimensions</u>
Text and Keynotes

#### **CHAPTER 11 - Construction Documentation**

Formatting Your Documents
Schedules
Drafting Views
Drafting Tools
Importing CAD Details
Reusing Details from Other Projects

#### **CHAPTER 12 - Printing**

**Printing Your Documents** 

## Revit Printing Tips Publishing Your BIM Data

#### **CHAPTER 13 - Advanced Topics**

<u>Understanding Families</u> <u>Using Design Options</u> <u>Worksharing—the Multi-User Environment</u>

#### **CHAPTER 14 - Tips and Troubleshooting**

Optimizing Performance
Best Practices
File Corruption

<u>Index</u> <u>GALLERY</u>

#### **Table of Figures**

| Figure 1.1                                                   |
|--------------------------------------------------------------|
| Figure 1.2                                                   |
| Figure 1.3                                                   |
| Figure 1.4                                                   |
| Figure 1.5                                                   |
| Figure 1.6                                                   |
| Figure 1.7                                                   |
| Figure 1.8                                                   |
| Figure 1.9                                                   |
| Figure 1.10                                                  |
| Figure 1.11                                                  |
| Figure 1.12                                                  |
| Figure 1.13                                                  |
| Figure 2.1                                                   |
| Figure 2.2                                                   |
| Figure 2.3                                                   |
| Figure 2.4                                                   |
| Figure 2.5 Default toolbar settings                          |
| Figure 2.6 The Type Selector                                 |
| Figure 2.7 Context menu that appears when you right-click    |
| <u>elements</u>                                              |
| Figure 2.8 The Options bar changes for (top) walls, (center) |
| doors, and (bottom) rooms.                                   |
| Figure 2.9 The status bar when (top) selecting or hovering   |
| over a wall, (center) drawing a wall, and (bottom) using the |
| Rotate command                                               |
| Figure 2.10                                                  |
| Figure 2.11                                                  |
| Figure 2.12                                                  |
| Figure 2.13                                                  |

| Figure 2.14 Links appear in the Project Browser.           |
|------------------------------------------------------------|
| Figure 2.15 Using the Type Selector                        |
| Figure 2.16 Cascaded views                                 |
| Figure 2.17 Tiled views                                    |
| Figure 2.18 The View Control bar                           |
| Figure 2.19 Custom scale options                           |
| Figure 2.20                                                |
| Figure 2.21                                                |
| Figure 2.22                                                |
| Figure 2.23                                                |
| Figure 2.24 Advanced Model Graphics in the View Control    |
| <u>bar</u>                                                 |
| Figure 2.25 Advanced Model Graphics Settings dialog box    |
| Figure 2.26 Sun studies                                    |
| Figure 2.27 Shadow view with silhouette edges              |
| Figure 2.28 Crop Region options in the View Control bar    |
| Figure 2.29 Crop region examples                           |
| Figure 2.30 Hide/Isolate options in the View Control bar   |
| Figure 2.31 Hide/Isolate context menu options              |
| Figure 2.32 Reveal mode options in the View Control bar    |
| Figure 2.33 Floor plan                                     |
| Figure 2.34 Button display with text turned on and off     |
| Figure 2.35 Undocking the ProjectBrowser                   |
| Figure 2.36 Project Browser undocked                       |
| Figure 2.37 Keyboard shortcuts indicated                   |
| Figure 2.38 Windows mouse with a scroll wheel              |
| Figure 2.39 A context menu with view-specific information  |
| and options                                                |
| Figure 2.40 SteeringWheel tool in 2D view allows for zoom, |
| pan, and rewind.                                           |
| Figure 2.41 Rewind allows a one-click access to different  |
| previous camera states of the model.                       |
| Figure 2.42 SteeringWheel tool in Rewind                   |
| Figure 2.43 Use the on-screen controls to move camera.     |
| Figure 2.44 Use the Try Me buttons to get familiar with    |
| SteeringWheels controls.                                   |

Figure 2.45 SteeringWheel tool in the preview window Figure 2.46 ViewCube tool Figure 2.47 A 3D view oriented to Top using the ViewCube Figure 2.48 The ViewCube in perspective view—dragging the corners of the ViewCube you can easily orient the view in a direction of your choice. Figure 2.49 Left-to-right window selection Figure 2.50 Right-to-left window selection Figure 2.51 Dragging a grip enables a preview of the movement's outcome. Figure 2.52 Wall grips and shape handles Figure 2.53 Figure 2.54 Wall grip when multiple walls are selected Figure 2.55 Manipulating multiple walls using the grips Figure 2.56 Manipulating the wall constrained to a plane Figure 2.57 Referencing similar elements Figure 2.58 A new element is constrained when created near a similar one. Figure 2.59 Use the spacebar to rotate elements during placement. Figure 2.60 Figure 2.61 Door flip controls Figure 2.62 Figure 2.63 Figure 2.64 Figure 2.65 Figure 2.66 Figure 2.67 Figure 2.68 Figure 2.69 Figure 2.70 Figure 2.71 Figure 2.72 The Project Units dialog box Figure 2.73 Slope settings in the Project Units dialog box Figure 2.74 All major currency symbols are provided for the new currency settings.

Figure 2.75 The Snaps dialog box

Figure 2.76 Snap Overrides appears in the context menu.

Figure 2.77

Figure 2.78

Figure 2.79 The Options dialog box

Figure 2.80 The new SteeringWheels tab allows you to

control various aspects of the visibility of the wheels as well as additional Zoom and Orbit settings.

Figure 2.81 The new ViewCube tab lets you specify

appearance and behavioral settings of the ViewCube.

Figure 2.82 Revit library-object library

Figure 2.83 Autodesk content website

Figure 3.1

Figure 3.2

Figure 3.3 Where to click

Figure 3.4 Choose the Level command from the Drafting (or

Basics) tab in the Design bar.

Figure 3.5 New Plan dialog box

Figure 3.6 Duplicate View submenu

Figure 3.7 Accessing the View Range dialog box

Figure 3.8 View Range dialog box

Figure 3.9 Cut plane functionality

<u>Figure 3.10 Cut plane and bottomplane shown at the upper</u> floor level

<u>Figure 3.11 Cut plane and bottomplane shown at the lower floor level</u>

Figure 3.12 Cut plane and bottomplane shown at 1 meter above the lower floor level

Figure 3.13 Cut plane and bottomplane shown below the lower floor level

Figure 3.14 Some Revit Family Categories are not cuttable.

<u>Figure 3.15 A highlighted elevation tag. Note that the active elevations' associated boxes are checked.</u>

Figure 3.16 Elevation width and depth

<u>Figure 3.17 Elevation tag with its corresponding sheet</u> marker

| Figure 3.18                                                    |
|----------------------------------------------------------------|
| Figure 3.19 Selecting Reference Other View                     |
| Figure 3.20 Legend with plan notes                             |
| Figure 3.21 Door Legend notes                                  |
| Figure 3.22 Click the 3D button on the toolbar to create a 3D  |
| view of the model.                                             |
| Figure 3.23 View Cube facilitates easy orbiting and viewing    |
| of the model.                                                  |
| Figure 3.24 Axonometric view of a house                        |
| Figure 3.25 Perspective view of a house                        |
| Figure 3.26 A camera view placed within the model              |
| Figure 3.27 New Schedule dialog box                            |
| Figure 3.28 Schedule in table form                             |
| Figure 4.1 Levels drive floor-to-floor heights.                |
| Figure 4.2 Base and top constraints of a wall                  |
| Figure 4.3 Level parameter for a desk                          |
| Figure 4.4 Symbol visibility                                   |
| Figure 4.5 A selected grid symbol                              |
| <u>Figure 4.6 Wall representations</u>                         |
| <u>Figure 4.7 Wall properties</u>                              |
| Figure 4.8 Wall layers and materials                           |
| Figure 4.9 A stud wall joining to a brick wall in plan         |
| Figure 4.10 A customized curtainwall                           |
| Figure 4.11 Walls join with floors and roofs.                  |
| Figure 4.12 The flat roof is by footprint on the left, and arc |
| roof by extrusion on the right.                                |
| Figure 4.13 Example showing a window hosted by a wall          |
| <u>Figure 4.14 Door representations</u>                        |
| Figure 4.15 Wall-mounted light fixture                         |
| Figure 4.16 A stair                                            |
| Figure 4.17 The Multistory parameter                           |
| Figure 4.18                                                    |
| Figure 4.19                                                    |
| Figure 4.20                                                    |
| Figure 4.21                                                    |
| Figure 4.22                                                    |

Figure 4.23 Figure 4.24 Figure 4.25 View-display modes can be changed using the View Controlbar. Figure 4.26 Connected walls can be selected by using the Tab key prior to selecting. Figure 4.27 Swapping wall types Figure 4.28 Selecting walls Figure 4.29 Walls' type changed Figure 4.30 Extending walls Figure 4.31 Choosing Create Similar using the context menu and the toolbar Figure 4.32 Flipping a wall Figure 4.33 Figure 4.34 Figure 4.35 Figure 4.36 Figure 4.37 Figure 4.38 Adding walls to Level 2 Figure 4.39 Adding closet walls Figure 4.40 Modifying wall height Figure 4.41 Creating interior walls Figure 4.42 An example of a bad wall join Figure 4.43 Modifying the wall join Figure 4.44 Aligning the wall Figure 4.45 Finished walls Figure 4.46 Interior walls extending to T.O. Roof 3 Figure 4.47 Clean up this join condition also. Figure 4.48 Align the finished faces of these walls. Figure 4.49 Change the wall height. Figure 4.50 The walls of the house Figure 4.51 Sketch tab for floors Figure 4.52 Walls used to generate sketch lines Figure 4.53 The warning if lines don't form closed loops Figure 4.54 Pick the remaining exterior walls. Figure 4.55 Trim lines

| Figure 4.56 A closed-loop sketch                                   |
|--------------------------------------------------------------------|
| Figure 4.57 The 2D sketch generates a 3D floor.                    |
| Figure 4.58 Pasting Level 2 in a 3D view                           |
| Figure 4.59 Use these walls to define the floor for the Level      |
| 2 floor plate.                                                     |
| Figure 4.60 Error message                                          |
| Figure 4.61 Before the lines are trimmed                           |
| Figure 4.62 Split the lines, and then trim.                        |
| Figure 4.63 Dialog box asking if you want to attach the walls      |
| <u>to levels</u>                                                   |
| Figure 4.64 Joining floor and wall geometry                        |
| Figure 4.65 Use the Tab key to select sketch lines.                |
| Figure 4.66 Initial lines created from a Tab-selection of the      |
| <u>exterior walls</u>                                              |
| Figure 4.67 The final sketch should look like this.                |
| Figure 4.68 Roof properties                                        |
| Figure 4.69 Changing the roof pitch                                |
| Figure 4.70 Modifying the roof type                                |
| Figure 4.71 Walls before being attached to the roof                |
| <u>Figure 4.72 Warning message</u>                                 |
| <u>Figure 4.73 Walls are now attached to the roof.</u>             |
| <u>Figure 4.74 Adding a roof with no slope</u>                     |
| Figure 4.75 Adding more roofs                                      |
| <u>Figure 4.76 Select the roof with the Match Properties tool.</u> |
| Figure 4.77 The remaining roofs modified                           |
| Figure 4.78 Attach the walls to the roof.                          |
| Figure 4.79 Detach Target(s) error message                         |
| Figure 4.80 Model with the roof made transparent and               |
| surface patterns turned off                                        |
| Figure 4.81 Resetting the Hide command                             |
| Figure 4.82 The Hide Element option for the roof                   |
| Figure 4.83 Draw the curtain wall as shown.                        |
| Figure 4.84 Clerestory curtain walls                               |
| Figure 4.85 Warning dialog box with option to delete               |
| <u>elements message</u>                                            |

```
Figure 4.86 Draw a curtain wall from the chimney to the wall
midpoint.
Figure 4.87 Adding the second curtain wall
Figure 4.88 The north elevation
Figure 4.89
Figure 4.90
Figure 4.91
Figure 4.92
Figure 4.93
Figure 4.94
Figure 4.95
Figure 4.96
Figure 4.97
Figure 4.98
Figure 4.99
Figure 4.100
Figure 4.101 Additional door locations
Figure 4.102
Figure 4.103
Figure 4.104
Figure 4.105
Figure 4.106
Figure 4.107 Autodesk online families
Figure 4.108 Content in the Type Selector
Figure 4.109 Inserting a dining-roomtable
Figure 4.110 Furniture placement
Figure 4.111 Fixtures under the Families node
Figure 4.112 The finished bathroom layout
Figure 4.113 The finished bathroom layout on Level 2
Figure 4.114 Stairs in Sketch mode and in 3D view
Figure 4.115 Stair levels
Figure 4.116 Stair properties
Figure 4.117 Stair design tools
Figure 4.118 Starting the stair
Figure 4.119 Start the return run; at right, the completed
command.
```

| Figure 4.120 Extending the run line and the resulting lines    |
|----------------------------------------------------------------|
| after adjusting the risers and treads                          |
| Figure 4.121 Align the stair boundary to the wall.             |
| Figure 4.122 Center the stair.                                 |
| Figure 4.123 The located staircase                             |
| Figure 4.124 Cutting a section through the stair               |
| Figure 4.125 The completed section view                        |
| Figure 4.126 Resulting 3D image                                |
| Figure 4.127 Railing elements                                  |
| Figure 4.128 Baluster pattern                                  |
| Figure 4.129 The railing path                                  |
| Figure 4.130 Cable railing                                     |
| Figure 4.131 Modified stair stringers                          |
| Figure 4.132 The stair without the railing hosted              |
| Figure 5.1 The Paste Aligned submenu                           |
| Figure 5.2 Using the Move tool                                 |
| Figure 5.3 The Rotate command                                  |
| Figure 5.4 The array Options bar                               |
| Figure 5.5 Top: Array by number; bottom: an array between      |
| two points                                                     |
| Figure 5.6 Mirroring chairs using the middle of the table as   |
| an axis                                                        |
| Figure 5.7 Mirroring the table using a chosen axis             |
| Figure 5.8 Resize an image using the Resize tool               |
| Figure 5.9 Alignment of a room tag during placement            |
| Figure 5.10 Alignment of a room tag during editing             |
| Figure 5.11 Manual alignment                                   |
| Figure 5.12 Aligning windows and patterns                      |
| Figure 5.13 Splitting the wall where the two perpendicular     |
| walls intersect will produce the following image with just two |
| clicks when the Delete Inner Segment option is checked.        |
| Figure 5.14 Trim/Extend to Corner                              |
| <u>Figure 5.15 Trimming a single element</u>                   |
| Figure 5.16 Trim/Extending multiple elements                   |
| Figure 5.17 The Offset tool (above) on the Edit toolbar and    |
| (below) on the Options bar                                     |

| Figure 5.18 Using the Offset tool                           |
|-------------------------------------------------------------|
| Figure 5.19 Offsetting a roof sketch                        |
| Figure 5.20 Object Styles dialog box                        |
| Figure 5.21 When an element is selected, you can access     |
| the Visibility/Graphics setting from the right-click menu.  |
| Figure 5.22 Overriding an element                           |
| Figure 5.23 Controlling visibility                          |
| Figure 5.24 Visibility examples                             |
| Figure 5.25 Line and pattern overrides                      |
| Figure 5.26 Element choices                                 |
| Figure 5.27 Line Graphics and Fill Pattern overrides dialog |
| boxes                                                       |
| Figure 5.28 Halftone and Transparent overrides              |
| Figure 5.29 Element overrides                               |
| Figure 5.30 Hiding elements in a view                       |
| Figure 5.31 View-Specific Element Graphics                  |
| Figure 5.32 Projection Lines override group expanded        |
| Figure 5.33 Use case for graphic overrides                  |
| Figure 5.34 Graphic overrides using transparency            |
| Figure 5.35 Graphic overrides for walls                     |
| Figure 5.36 Hidden elements and categories                  |
| Figure 6.1 Wall assembly materials                          |
| Figure 6.2 Create brick walls in this configuration.        |
| Figure 6.3                                                  |
| Figure 6.4                                                  |
| Figure 6.42 Floor with offset from the wall-core boundary   |
| Figure 6.6 Wall functions                                   |
| Figure 6.7 A miter join                                     |
| Figure 6.8 Disallow Join                                    |
| Figure 6.9 Stacked walls                                    |
| Figure 6.10 Modifying a stacked wall                        |
| Figure 6.11 A finished stacked wall                         |
| Figure 6.12 Variable instance in a stacked wall             |
| Figure 6.13 Compound wall types                             |
| Figure 6.14 Wall-section preview                            |
| Figure 6.15 Layers in the wall                              |

Figure 6.16 Wall in section view Figure 6.17 Wall sweeps Figure 6.18 Load these wall profiles. Figure 6.19 Adding the profiles to the wall Figure 6.20 The profiles on the wall Figure 6.21 Finishing the wall Figure 6.22 Extending wall materials Figure 6.24 Host Sweep Figure 6.25 Wall with a sweep and opening, prior to applying the Change Sweep Return functionality Figure 6.26 Modifying a sweep return Figure 6.27 Create in Place showing a series of connected blends Figure 6.28 The Solid Form toolbar showing the new Solid Swept Blend tool Figure 6.29 An example of a solid swept blend Figure 6.30 Examples of in-place walls created using sweep, blend, or extrusion technique Figure 6.31 Taxonomy of a curtain wall Figure 6.32 Curtain wall examples Figure 6.33 Figure 6.34 Figure 6.35 Figure 6.36 Figure 6.37 Figure 6.38 Figure 6.39 Figure 6.40 Figure 6.41 Figure 6.42 Curtain wall conforming to roof changes Figure 6.43 A complex curtain wall designed in Revit Figure 6.44 A spider-clamp curtain wall Figure 6.45 Flat roof with sloped insulation Figure 6.46 The Shape Edit modifying tools Figure 6.47 A roof plan showing a roof divided in segments with drainage points

Figure 6.48 Using the Draw Split tool, you create ridges and valleys. Figure 6.49 Edit points to change the height. Figure 6.50 Drainage point moved to a new position Figure 6.51 Section through roof showing the slope Figure 6.52 Editing the Roof assembly Figure 6.53 Section of the roof with variable thickness Figure 6.54 Roofs with curved sketches are not a problem in Revit 2009. Figure 6.55 Edit the edge point to warp a flat roof. Figure 6.56 Axonometric view of a warped roof Figure 7.1 Room area report example Figure 7.2 The Export CAD Formats dialog box Figure 7.3 Export options Figure 7.4 Export Options dialog box Figure 7.5 Export Layers Figure 7.6 Export Layer Standards Figure 7.7 Export Image dialog box Figure 7.8 Browsable website page Figure 7.9 Exported Image Figure 7.10 Import/Link Figure 7.11 Managing links Figure 7.12 Import/Link Revit Files dialog box Figure 7.13 Positioning options Figure 7.14 Reported coordinates Figure 7.15 Import/Link dialog box Figure 7.16 Inserted image Figure 7.17 Image properties, and the image placed in the background Figure 7.18 Figure 7.19 DWG Options bar Figure 7.20 Select layers/levels to delete.

Figure 7.22

Figure 7.23 Importing the site DWG

Figure 7.21 Query selection

Figure 7.24 Error message: file imported into the wrong view

```
Figure 7.25 Select only the layers with contours when
converting DWG to toposurface.
Figure 7.26 Highlighted topographypoints
Figure 7.27
Figure 7.28
Figure 7.29 Object styles for topography
Figure 7.30
Figure 7.31
Figure 7.32
Figure 7.34
Figure 7.35
Figure 7.36
Figure 7.37
Figure 7.38
Figure 7.39
Figure 7.40
Figure 7.41
Figure 7.42
Figure 7.43 There's a long way to go from
toposurfacecreation to finished site.
Figure 7.44
Figure 7.45
Figure 7.46
Figure 7.47
Figure 7.48
Figure 7.49
Figure 7.50 Beginning the conversion process
Figure 7.51 Adding floors
Figure 7.52 i-drop examples
Figure 7.53 Sample SketchUp content
Figure 7.54
Figure 7.55
Figure 7.56
Figure 7.57
Figure 7.58
Figure 8.1
```

```
Figure 8.2
Figure 8.3
Figure 8.4 Color by Range
Figure 8.5 Color scheme definition
Figure 8.6 Displaying color fill
Figure 8.7
Figure 8.8 Finished color-fill view
Figure 8.9
Figure 8.10 Area Schemes tab
Figure 8.11 New Area Plan dialog box
Figure 8.12 Area boundary with closed loops
Figure 8.13
Figure 8.14
Figure 8.15
Figure 8.16
Figure 8.17
Figure 8.18
Figure 8.19
Figure 8.20
Figure 8.21
Figure 8.22
Figure 8.23
Figure 8.24
Figure 8.25
Figure 8.26
Figure 8.27
Figure 8.28
Figure 8.29
Figure 8.30
Figure 8.31
Figure 8.32
Figure 8.33
Figure 8.34
Figure 8.35 Quality options
Figure 8.36 Output options
Figure 8.37 Scheme options
```

```
Figure 8.39
Figure 8.40
Figure 8.41
Figure 8.42 Positioning a sky
Figure 8.43
Figure 8.44
Figure 8.45
Figure 8.46 Glass material options include color, reflectance,
and sheets of glass.
Figure 9.1
Figure 9.2
Figure 9.3
Figure 9.4
Figure 9.5
Figure 9.6
Figure 9.7
Figure 9.8
Figure 9.9
Figure 9.10 A bottom-up schedule for revisions
Figure 9.11
Figure 9.12
Figure 9.13
Figure 9.14
Figure 9.15
Figure 9.16
Figure 9.17
Figure 9.18 The Dependent view functionality allows you to
split views and place them on separate sheets.
Figure 9.19 The plan does not fit on one sheet.
Figure 9.21
Figure 9.22
Figure 9.23
Figure 9.24 The plan now fits the sheet.
Figure 9.25 Tags have been smartly rotated to be legible.
Figure 9.26
Figure 9.27
```

Figure 10.1 Figure 10.2 The Drafting tab Figure 10.3 Figure 10.04 Tags change with the view scale. Figure 10.05 Figure 10.6 Changing the wall type Figure 10.07 Figure 10.8 Tag All Not Tagged dialog box Figure 10.9 Finished floor plan Figure 10.10 Figure 10.11 Examples of dimensions with text Figure 10.12 Figure 10.13 Figure 10.14 Replacing a dimension value with numeric values is not allowed. Figure 10.15 Figure 10.16 Aligned and linear dimensions Figure 10.17 Prefer wall dimension locations Figure 10.18 Figure 10.19 Points can be dimensioned to, as shown in this enlarged door jamb. Figure 10.20 The finished dimension Figure 10.21 Baseline dimensions Figure 10.22 Changing the Dimension String Type property Figure 10.23 Flipping baseline dimensions Figure 10.24 Drag control for baseline dimension Figure 10.25 Ordinate dimension type Figure 10.26 Figure 10.27 Tick mark Figure 10.28 Figure 10.29 Centerline symbol Figure 10.30 Figure 10.31 Figure 10.32 Figure 10.33 The dimensioned first-floor plan Figure 10.34 Text format tools

Figure 10.35 **Figure 10.36 Figure 10.37 Figure 10.38** Figure 10.39 Figure 10.40 Figure 10.41 Selecting a work plane Figure 10.42 Keynotes Figure 10.43 The Keynoting Settings dialog box Figure 10.44 Selecting a keynote Figure 10.45 Keynotes preview prior to placement Figure 10.46 A keynote legend Figure 10.47 Filter options for keynote legends Figure 10.48 Keynote legends can be accessed from the Project Browser. Figure 10.49 Note styles available in the default Revit keynote tag Figure 10.50 Detail components are 2D elements that can be embedded in 3D families. Figure 10.51 Figure 10.52 A question mark shows up if the material has not been linked to the keynote table. Figure 10.53 Choose a keynote value from the list. Figure 10.54 List of arrowhead styles Figure 10.55 Fully material keynotedwall section Figure 10.56 Wall annotated with element keynotes Figure 10.57 Type Properties of wall showing keynotevalue predefined Figure 10.58 Defining keynotes for materials Figure 11.1 Adding sections Figure 11.2 Adding callouts to the section view Figure 11.3 Modifying the sheet name within the view Figure 11.4 Plans initially don't fit on the sheet. Figure 11.5 Floor plans arranged Figure 11.6 A200 Figure 11.7 A300

```
Figure 11.8
Figure 11.9 The completed schedule
Figure 11.10 Starting a schedule
Figure 11.11 Fields tab
Figure 11.12 Adding a calculated value
Figure 11.13 Filter tab
Figure 11.14 Sorting/ Grouping tab
Figure 11.15 Formatting tab
Figure 11.16 Appearance tab
Figure 11.17
Figure 11.18
Figure 11.19 Adding a schedule to a sheet
Figure 11.20 Splitting a schedule
Figure 11.21 The schedule on a sheet
Figure 11.22 New Drafting View dialog box
Figure 11.23
Figure 11.24
Figure 11.25
Figure 11.26
Figure 11.27 Pick Line options
Figure 11.28 Choosing a work plane
Figure 11.29 Groups in the Project Browser
Figure 11.30
Figure 11.31 Adding a gutter
Figure 11.32 Adding a fascia board
Figure 11.33 Finishing the detail
Figure 11.34 Grouping common elements
Figure 11.35 Repeating detail properties
Figure 11.36
Figure 11.37
Figure 11.38 Type Properties for a repeating detail
Figure 11.39 Making a custom repeating detail
Figure 11.40 The insulation Options bar
Figure 11.41 Adding insulation to the detail
Figure 11.42
Figure 11.43
```

Figure 11.44 Figure 11.45 Type Properties for a filled region Figure 11.46 Show Hidden Lines tool Figure 11.47 Using the Show Hidden Lines tool Figure 11.48 Exporting a view from Revit Figure 11.49 Streamlined Project Browser of saved Revit views Figure 11.50 Multiple views can be saved as separate Revit Figure 11.51 Inserting a view into a different project Figure 11.52 The imported view merged into a new project Figure 11.53 Inserting 2D content from another Revit file Figure 12.1 Print dialog box Figure 12.2 Multiple sheets and views can be printed at once. Figure 12.3 3D view zoomed out for printing Figure 12.4 Output when Current Window is selected Figure 12.5 3D view zoomed in for larger printed image Figure 12.6 Output when Visible Portion of Current Window is selected Figure 12.7 The View/Sheet Set dialog box Figure 12.8 The Print Setup dialog box Figure 12.9 Raster print example Figure 12.10 Vector print example Figure 12.11 Figure 12.12 Figure 12.13 Publish DWF options Figure 12.14 The Publish dialog box and DWF Export Options dialog box Figure 12.15 A 2D DWF Figure 12.16 COURTESY OF SIMONE CAPPOCHIN A 3D DWF Figure 12.17 DWF element properties Figure 12.18 A marked-up DWF Figure 12.19 Figure 12.20 Element Properties dialog box for a markup

Figure 12.21 With Design Review, markups can even be added to 3D views. Figure 13.1 Modifying wall types Figure 13.2 Family Category and Parameters dialog box Figure 13.3 Sample in-place wall Figure 13.4 Component family examples Figure 13.5 The Family Editor Figure 13.6 Figure 13.7 Floor-based and wall-based lighting fixtures Figure 13.8 A parametric family Figure 13.9 Example of a nonparametric family Figure 13.10 Example of a nonparametric family Figure 13.11 Family Element Visibility Settings dialog box Figure 13.12 Top to bottom: Coarse, Medium, and Fine levels of detail Figure 13.13 A family using a type catalog Figure 13.14 Formulas in families allow for smart behavior. Figure 13.15 A nested family Figure 13.16 Nested families change together. Figure 13.17 Another example of nested families interchangeable lamellas are nested in the brise soleil. **Figure 13.18** Figure 13.19 Historical content can be easily created in Revit. **Figure 13.20 Figure 13.21** Figure 13.22 Figure 13.23 Design Options dialog box Figure 13.24 The Visibility/ Graphic Overrides dialog box controls option visibility. Figure 13.25 Activating a design option Figure 13.26 Adding elements to a design option Figure 13.27 Make Primary and Accept Primary Figure 13.28 The Worksets toolbar Figure 13.29 Figure 13.30

**Figure 13.31** 

Figure 13.32

Figure 13.33

Figure 14.1

Figure 14.2

Figure 14.3

Figure 14.4

<u>Figure 14.5</u>

Figure 14.6

<u>Figure 14.7</u>

Figure 14.8

Figure 14.9

Figure 14.10

Figure 14.11

## Introducing Revit® Architecture 2009

BIM FOR BEGINNERS

GREG DEMCHAK | TATJANA DZAMBAZOVA | EDDY KRYGIEL

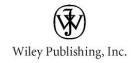

Acquisitions Editor: WILLEM KNIBBE
Development Editor: DICK MARGULIS
Technical Editor: PHIL READ
Production Editor: DASSI ZEIDEL
Copy Editor: LIZ WELCH
Production Manager: TIM TATE

Vice President and Executive Group Publisher: RICHARD SWADLEY
Vice President and Executive Publisher: JOSEPH B. WIKERT

Vice President and Publisher: NEIL EDDE Book Designer: CARYL GORSKA

Compositor: KATE KAMINSKI, HAPPENSTANCE TYPE-O-R AMA

Proofreader: NANCY BELL Indexer: NANCY GUENTHER Cover Designer: RYAN SNEED

Front Cover Images: ANDREA SADER AND INES MAGRI, UNIVERSIDAD ORT, URUGUAY (TOP IMAGE), KUBIK+NEMETH+VLKOVIC (FAR LEFT AND FAR RIGHT

IMAGES), GREG DEMCHAK (MIDDLE IMAGE)

Back Cover Images: GENSLER (LEFT IMAGE), KUBIK+NEMETH+VLKOVIC

(MIDDLE IMAGE), HOK (RIGHT IMAGE)

Copyright © 2008 by Wiley Publishing, Inc., Indianapolis, Indiana

Published simultaneously in Canada eISBN: 978-0-470-59597-8

No part of this publication may be reproduced, stored in a retrieval system or transmitted in any form or by any means, electronic, mechanical, photocopying, recording, scanning or otherwise, except as permitted under Sections 107 or 108 of the 1976 United States Copyright Act, without either the prior written permission of the Publisher, or authorization through payment of the appropriate per-copy fee to the Copyright Clearance Center, 222 Rosewood Drive, Danvers, MA 01923, (978) 750-8400, fax (978) 646-8600. Requests to the Publisher for permission should be addressed to the Legal Department, Wiley Publishing, Inc., 10475 Crosspoint Blvd., Indianapolis, IN 46256, (317) 572-3447, fax (317) 572-4355, or online at <a href="http://www.wiley.com/go/permissions">http://www.wiley.com/go/permissions</a>.

Limit of Liability/Disclaimer of Warranty: The publisher and the author make no representations or warranties with respect to the accuracy or completeness of the contents of this work and specifically disclaim all warranties, including without limitation warranties of fitness for a particular purpose. No warranty may be created or extended by sales or promotional materials. The advice and strategies contained herein may not be suitable for every situation. This work is sold with the understanding that the publisher is not engaged in rendering legal, accounting, or other professional services. If professional assistance is required, the services of a competent professional person should be sought. Neither the

publisher nor the author shall be liable for damages arising herefrom. The fact that an organization or Website is referred to in this work as a citation and/or a potential source of further information does not mean that the author or the publisher endorses the information the organization or Website may provide or recommendations it may make. Further, readers should be aware that Internet Websites listed in this work may have changed or disappeared between when this work was written and when it is read.

For general information on our other products and services or to obtain technical support, please contact our Customer Care Department within the U.S. at (800) 762-2974, outside the U.S. at (317) 572-3993 or fax (317) 572-4002.

Wiley also publishes its books in a variety of electronic formats. Some content that appears in print may not be available in electronic books.

Library of Congress Cataloging-in-Publication Data

#### Demchak, Greg.

1. Architectural drawing—Computer-aided design. 2. Architectural design—Data processing. I. Krygiel, Eddy, 1972- II. Dzambazova, Tatjana. III. Title.

NA2728.D45 2008

720'.285—dc22
2008012003

TRADEMARKS: Wiley, the Wiley logo, and the Sybex logo are trademarks or registered trademarks of John Wiley & Sons, Inc. and/or its affiliates, in the United States and other countries, and may not be used without written permission. Revit is a registered trademark of Autodesk, Inc. All other trademarks are the property of their respective owners. Wiley Publishing, Inc., is not associated with any product or vendor mentioned in this book.